## **Search for an MVD Record**

To search a Master Verification Database (MVD) Record, complete the following steps:

<span id="page-0-0"></span>1. From the **Check Processing** tab, select **Manage Verification**>**Search MVD Record**. The *Step 1 of 4: Search MVD Records* page appears as shown in [Figure 1.](#page-0-0)

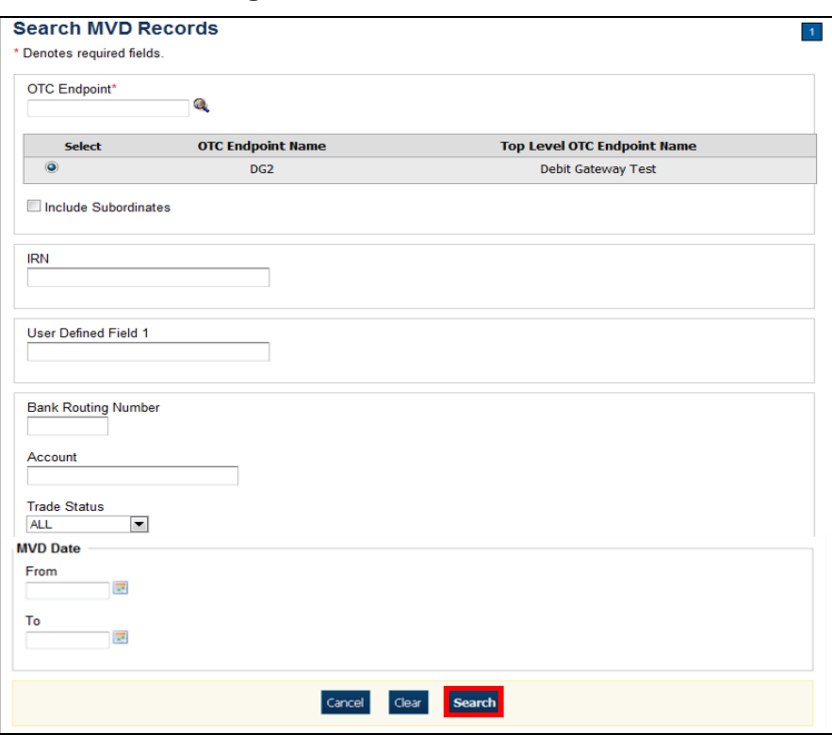

**Figure 1: Search MVD Records**

- 2. Enter the MVD search criteria and click **Search**.
	- Enter the **OTC Endpoint**, *required*
	- Check **Include Subordinates**
	- Enter the **IRN (Individual Record Number)**
	- Enter the **User Defined Field** information
	- Select the **Search Type**
	- Enter the **Bank Routing Number**
	- Enter the individual's **Account** number
	- Select the **Trade Status**
	- Enter the **From** and **To** MVD Date

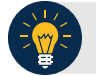

## **Application Tip**

The **From** and **To** MVD Date is the date that the returned record was created in the MVD.

- 3. Click **Search** to initiate the search. The records appear in a table.
- 4. Click the **IRN** link of the check details you would like to view. The *Step 2 of 4: Review the MVD Record* page appears.
- 5. Review the verification record details. Click **Edit** to modify the MVD record.

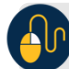

**Additional Buttons**

- Click **Cancel** to return to the OTCnet Home Page. No data is saved.
- Click **CIRA Detail** to display Check Image and Research Archive (CIRA) details (visible only if is a CIRA record exists).
- Click **Edit** to update the MVD record.
- Click **Previous** to return to the previous page.
- Click **Return Home** to the OTCnet Home Page.